# **Pure Mobile & Pure Cloud**

**Quick Startup Guide** 

# Discover new cloud services available at your fingertips

2017-02-07

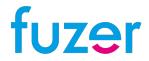

## **Discover the cloud services from Fuzer**

Pure Mobile for mobile users

Pure Cloud for fixed and mobile users

Connect Me web application for all users

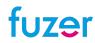

# **Fuzer Pure Mobile for mobile users**

# **Key features**

- Up to 2 devices per user:
  - Connect Me softphone & UC client (web application)
  - A mobile phone with a Fuzer Mobile SIM card

# One mobile phone number shared by both devices

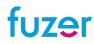

# **Fuzer Pure Cloud for fixed & mobile users**

# **Key features**

Next gen PBX in the cloud, powered by Escaux Fusion

# Up to 3 devices per user:

- Connect Me softphone & UC client (web application)
- Fixed phone
- Mobile phone with a Fuzer Mobile SIM card

One unique phone number per user, shared by all his devices

### **Connect Me**

# **Discover the Web Application**

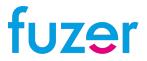

# How to start-up "Connect Me" for the first time? (steps 1-4)

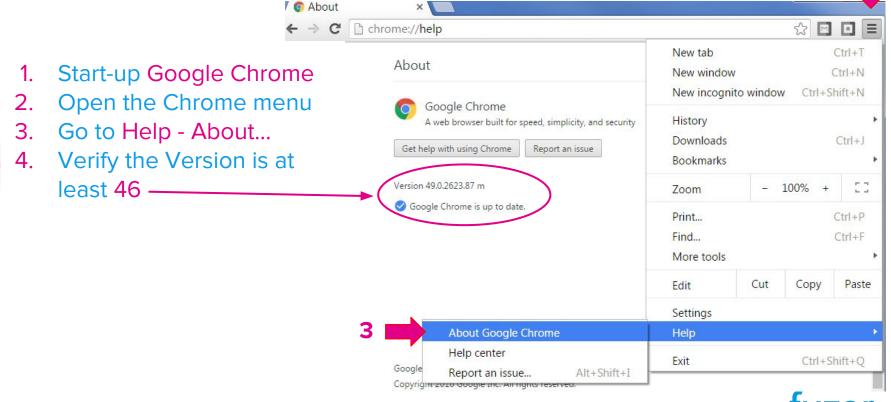

Uzer

# How to start-up "Connect Me" for the first time? (step 5)

5. With Google Chrome, go to <u>https://purecloud1115.connect.fuzer.net</u>

| ← → ሮ 🔒 | ps://demo.connect.fuzer.net/#/login?redirect=%2F |
|---------|--------------------------------------------------|
| *       | 🔒 Login                                          |
| 0       |                                                  |
| 9       |                                                  |
| £       | Fuzer Connect                                    |
|         | Lisername                                        |
|         | Password                                         |
|         | Stay logged-in Forgot your password?             |
|         |                                                  |
|         |                                                  |

fuzer

# Log in

- Enter your personal Username (email address) and
- Password
- that you received by email.

|     | escaux      | CONNECT               |
|-----|-------------|-----------------------|
| ۵   | Username    |                       |
|     | Password    |                       |
| Sta | y logged-in | Forgot your password? |
|     | (           | •                     |

Note that "Forgot your Password?" does not reset the password, as long as you have no access to the email box of the Username.

### You are connected !

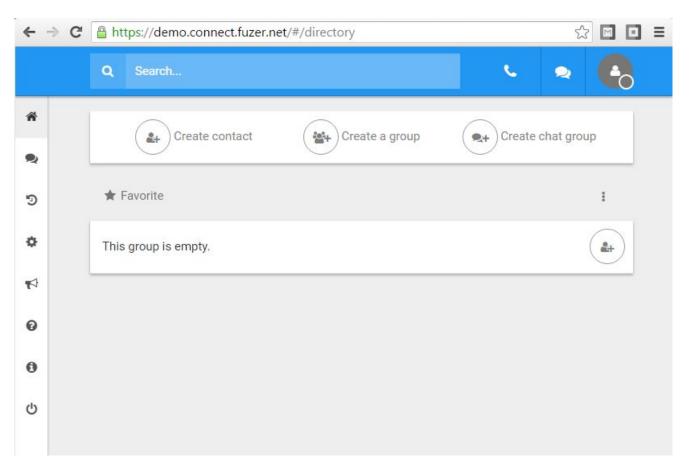

fuzer

# How to run your web app in a dedicated window?

- 1. Open the Chrome Menu
- 2. Go to: More tools -Add to destkop...
- 3. Click on Add as below:

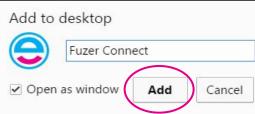

4. You will be able to restart your web app by clicking on this new shortcut:

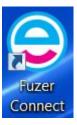

|           | ۵ ب                               | •                           | New tab<br>New windo<br>New incogn |     | (      | Ctrl+T<br>Ctrl+N<br>hift+N |
|-----------|-----------------------------------|-----------------------------|------------------------------------|-----|--------|----------------------------|
| chat grou | qu                                |                             | History<br>Downloads<br>Bookmarks  |     |        | Ctrl+J                     |
|           | 🥲 Open hi                         | story                       | Zoom                               | -   | 100% + | 53                         |
|           | C                                 | 0                           | Print<br>Find                      |     |        | Ctrl+P<br>Ctrl+F           |
|           | Save page as                      | Ctrl+S                      | More tools                         | 3   |        | 0                          |
| 2         | Add to desktop                    |                             | Edit                               | Cut | Сору   | Paste                      |
|           | Clear browsing data<br>Extensions | Ctrl+Shift+Del<br>Shift+Esc | Settings<br>Help                   |     |        | ,                          |
|           | Task manager<br>Encoding          | 511111+ESC                  | Exit                               |     | Ctrl+S | hift+Q                     |
|           | Developer tools                   | Ctrl+Shift+I                |                                    |     |        |                            |

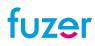

# Test a voice call with Fuzer Cloud platform

- 1. Click on the phone to open the dial pad
- 2. Enter the phone number 8001 (with your keyboard or with the soft keys)
- 3. Click on "Call"
  - You should first hear a voice spelling "one two three"
  - Then, you should hear your own voice through the microphone & speaker of your own device
  - If you do not hear any voice, check your firewall settings (...)
- 4. Hang-up the Call

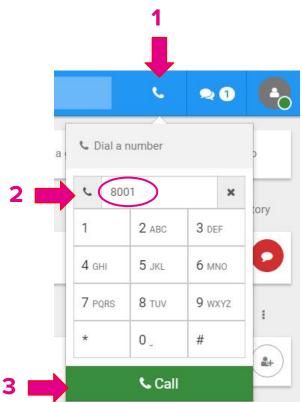

fuzer

# How to enable Outbound connections in Windows firewall?

#### If the voice call to 8001 fails:

- Type "Firewall" in your Windows search bar and open the Windows Firewall with Advanced Security. Alternatively, go to "Control Panel -System and Security - Windows Firewall - Advanced Settings".
- In the Overview tab, verify that "Outbound connections that do not match a rule are allowed" for every security profile (Domain/Private/Public).
- 3. If **Outbound** connections are **blocked** in some profiles, click on "Windows Firewall Properties" at the bottom of the tab.

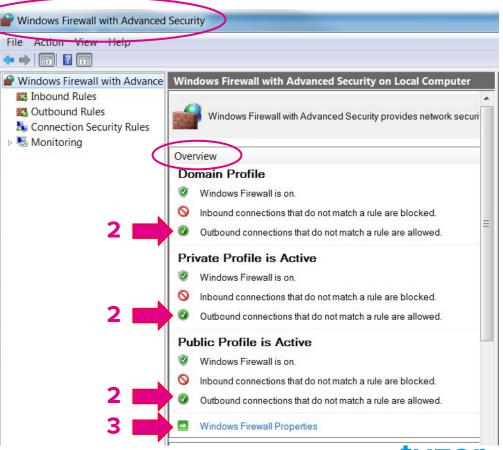

# How to enable Outbound connections in Windows firewall?

4. Set Outbound Connections to "Allow (default)" for every security profile Domain/Private/Public. Click on OK to activate the new settings.

<u>Note:</u> Outbound connections can be set to "Block", provided that following **outbound rules** are created on the firewall **to allow these connections**:

| Source IP | Dest. IP                                       | Source Port | Dest. Port         |
|-----------|------------------------------------------------|-------------|--------------------|
| Any       | Any                                            | Any         | UDP 53<br>(DNS)    |
| Any       | Any                                            | Any         | TCP 443<br>(HTTPS) |
| Any       | Any (or IP of<br>"demo.connec<br>t.fuzer.net") | Any         | UDP<br>10000-20000 |

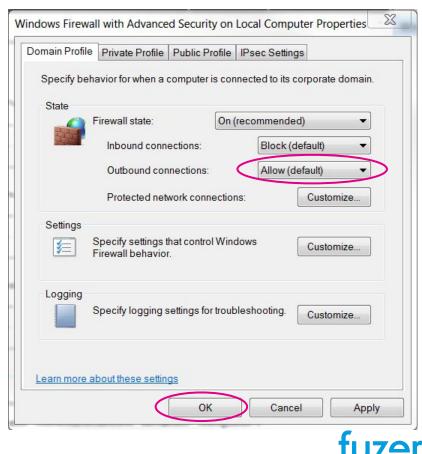

# **Search for your contacts**

Type the Firstname and/or Lastname of your colleague in the Search field to get the list of users in the same directory:

- 0
- = reachable by phone
- = reachable by chat

| $\leftarrow \Rightarrow$ ( | C https://demo.connect.fuzer.net/#/search?search=demo | ☆ 🖬 🗖 🗮                       |
|----------------------------|-------------------------------------------------------|-------------------------------|
|                            | Q demo X                                              | < 🔹 <table-cell></table-cell> |
| ñ                          | User 001 Demo                                         | 00                            |
| <b>ຈ</b>                   | User 001 Demo                                         | ¢                             |
| ٥                          | User 012 Demo                                         | (                             |
| 1                          | User 011 Demo                                         | ( e                           |
| 0                          | User 010 Demo                                         | ( e                           |
| ტ                          | User 099 Demo                                         |                               |
|                            |                                                       | *                             |

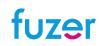

# Add a contact to your list of favorites

|       | Q lara                             |                                  | ×        | 23 |
|-------|------------------------------------|----------------------------------|----------|----|
|       | Croft Lara Telework                |                                  |          | 00 |
|       |                                    |                                  |          |    |
|       | 🛔 Croft Lara                       |                                  |          | *  |
|       | Chat                               | 3026                             | Favorite |    |
|       |                                    |                                  | 1        |    |
| To ad | d a contact to y                   | our favorites:                   |          |    |
| _     | ick on the cont<br>nd then press t | act name<br>he "Favorite" buttoi | n /      |    |

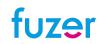

# Initiate a call to one of your favorite contacts

3

C

Upon return to the home screen, you will see your new contact in the list of favorites.

 Call your contact by pressing the green call button

| ★ Favorite           | 1   |
|----------------------|-----|
| Crawford Jack Office | 00  |
| Croft Lara Telework  |     |
| Drake Nathan Office  |     |
| Graham Will Office   | 00  |
| Che black            | ( u |
| Ahmed Asad           | ( e |

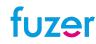

### Initiate a call to an outside person

You can call any public phone number:

- simply open the dialpad
- and enter the number of your choice

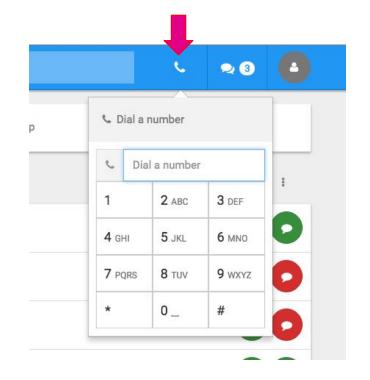

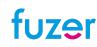

# Send a chat message

#### To chat:

- 1. Open the chat window
- 2. Type the message
- **3.** Hit the "Enter" key or click on "Send"

|     |     |                                |                             |                | 1   |
|-----|-----|--------------------------------|-----------------------------|----------------|-----|
| ← → | C ( | https://demo.connect.fuzer.net | /#/conversations/ID10000164 | @192.168.20.25 |     |
|     |     | Q Search                       |                             | e.             | ~ 🚱 |
| *   |     | User 002 Demo                  |                             |                |     |
| •   |     |                                |                             |                |     |
| 5   |     |                                |                             |                |     |
| ٥   |     |                                |                             |                |     |
|     |     |                                |                             |                | 3   |
| Ø   |     |                                |                             |                |     |
| 2   |     | Hello ! How are you?           |                             | (              | 0   |
|     |     |                                |                             |                |     |

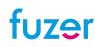

# Create a chat group to collaborate with multiple people

#### To create a chat group:

- 1. Click on Create chat group
- 2. Enter a name for this group
- **3.** Enter the name of every contact to invite
- 4. Click on the contact to add it in the group

Repeat steps 3 & 4 if needed

5. Click on save to save all changes

| ect.fuzer.net/#/di | rectory              |            |         |
|--------------------|----------------------|------------|---------|
|                    |                      | 1 v 4      |         |
| Create contact     | Create a group       | Create cha | t group |
| 2 New              | v conversation group |            | ×       |
| 3                  | user 002             |            | ×       |
| 4                  | User 002 Demo        |            | 00      |
|                    |                      |            |         |

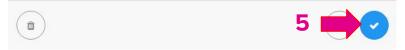

# Install the "Connect Me" Chrome Extension

#### This Chrome Extension is required to enable screen sharing:

- 1. Go to <a href="https://chrome.google.com/webstore/detail/escaux-connect/kobdidkmegmecahkcdbniopodfholmma?hl=en">https://chrome.google.com/webstore/detail/escaux-connect/kobdidkmegmecahkcdbniopodfholmma?hl=en</a>
- 2. Click on "ADD TO CHROME" and confirm "Add extension":

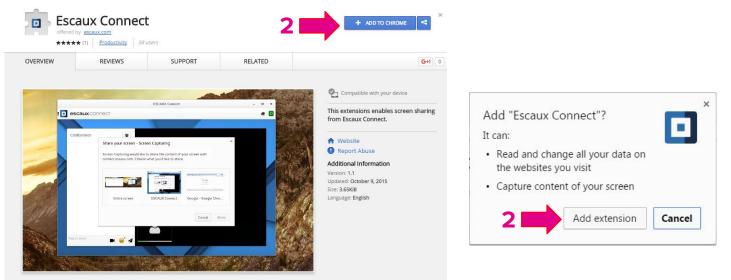

3. Press "F5" or click on C http: ("reload this page")

# Video conference & collaboration

#### To make a video call:

- 1. Open the chat window
- 2. Click on the camera
- 3. Allow Google Chrome to use your camera
- 4. Unmute the microphone and select your prefered device.

| ttps://demo.connect.fuzer.ne<br>Use your camera | et wants to: × | <u> </u>                  | <b>~</b>          |
|-------------------------------------------------|----------------|---------------------------|-------------------|
| Alle                                            | ow Block       |                           |                   |
| DU                                              | just now       |                           |                   |
| ello ! How are you?                             | 3              |                           | 2                 |
| ou joined the collaboration re                  | oom.           |                           | _                 |
|                                                 | The            | re are no medias in the c | ollaboration room |
|                                                 | *              |                           |                   |
| ite something                                   |                |                           |                   |

# **Screen sharing**

#### To share your screen:

- 1. Open the chat window
- 2. Click on the camera
- Click on "share screen" and select the screen or window to be shared with your contacts

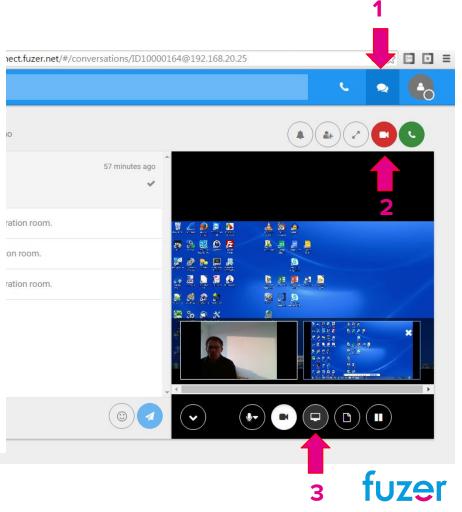

# **Call swapping between Connect Me & mobile device**

- **1.** Place a call from your mobile device (in business mode).
- Once the call is established, continue the conversation on Fuzer Connect by clicking on the "handset"
- 3. and on "Take call".
- 4. To take back the call on your mobile: call 8011.

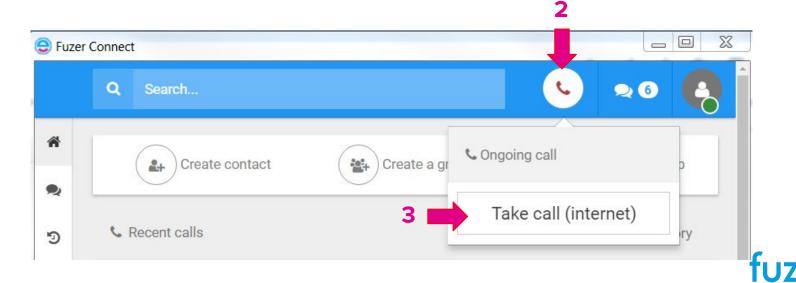

# For more info:

https://purecloud1115.connect.fuzer.net/#/help

or https://purecloud1115.connect.fuzer.net/#/help/en/help.pdf

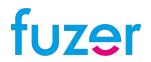